# Resource Sharing Workflows for Lockers

Presented by: Natalya Magazino and Chris Lee

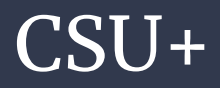

- Identifying CSU+ items destined for lockers and other locations.
	- If different libraries/circ desks were configured in order to offer different pickup locations, the pickup location will display when the CSU+ request is received in 'Receiving Items'.

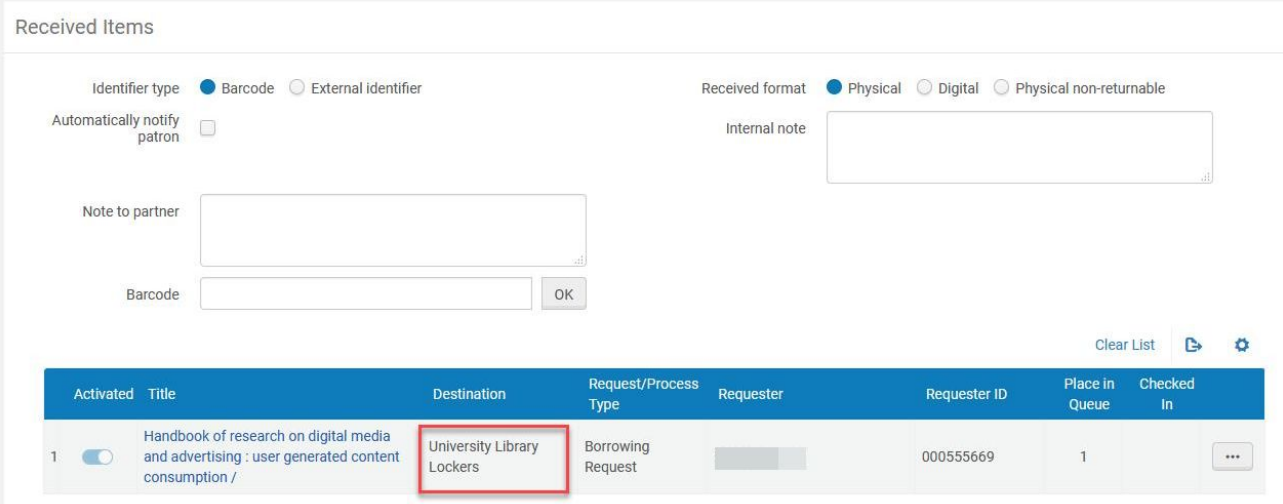

### Using SpineSlips

At some libraries new locations for loans have become necessary in response to covid-19.

Locations:

- Hold Shelf
- Lockers
- Roadside pickup
- Home Delivery

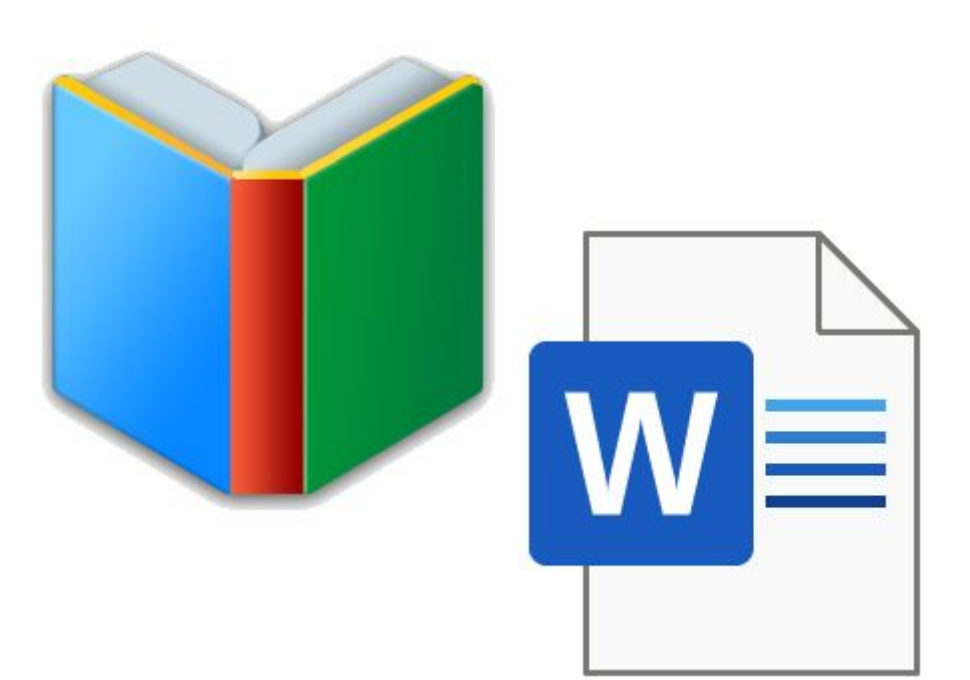

### ILLiad - Overview

- Identifying ILLiad items destined for lockers and other locations.
	- Edit ILL request form
	- Edit loan labels (straps or stickers)
- ILL notifications
- ILLiad and Luxer Lockers

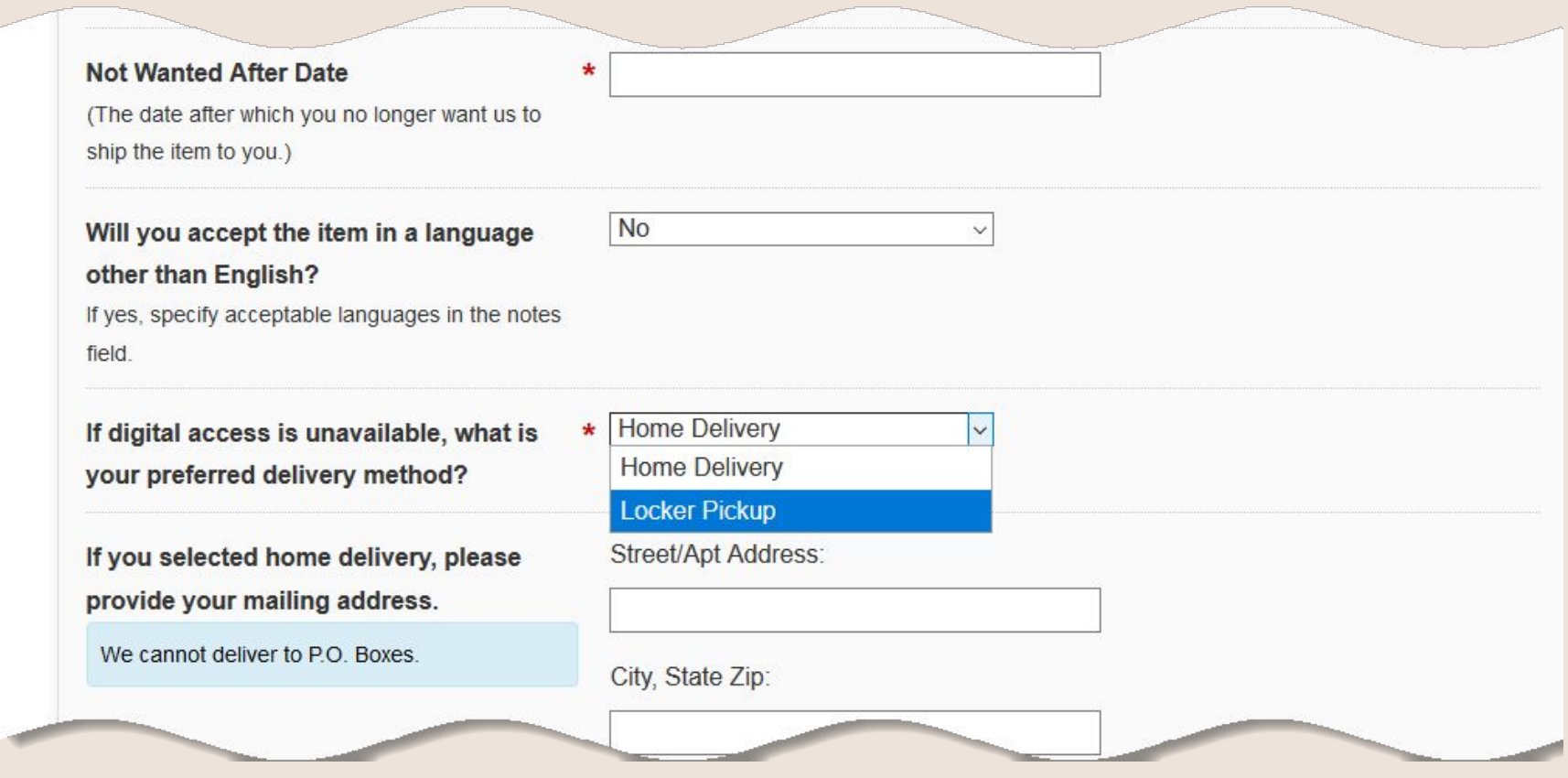

#### **The ILL Book Request Form**

```
<label for="AcceptNonEnglish">
    <span class="field">
        <span class="valid"><br />b>Will you accept the item in a language other than English?</b></span><br />>>>>
        <span class="note">If yes, specify acceptable languages in the notes field.</span>
    \epsilon/span>
    <select id="AcceptNonEnglish" name="AcceptNonEnglish" size="1" class="f-name" tabindex="11">
        <option selected="selected">
            No
        </option>
        <option>No</option>
        <option>Yes</option>
    </select>
    \frac{1}{2}\epsilon/label>
<label for="ItemInfo1">
    <span class="field">
        <span class="req">*</span><span class="valid" tabindex="11"><b>>>>>If digital access is unavailable, what is your preferred delivery method?</b></span><br/><br/>>>
/>
    \langle/span\rangle<select id="ItemInfol" name="ItemInfol" size="1" class="f-name">
        <option selected>Home Delivery</option>
        <option>Locker Pickup</option>
    \langle /select \rangle\Delta r />
\langle/label>
<label for="ItemInfo2">
    <span class="field">
        <span class="valid" tabindex="12"><b>>><br you selected home delivery, please provide your mailing address.</b></span><br><dr><div class="alert alert-info" style="font-size:14px/co
    </span>
    odiv class="pull-left">
   <div style="margin: 0 0 10px 10px">Street/Apt Address:</div>
   <input id="ItemInfo2" name="ItemInfo2" size="40" type="text" class="f-name">
    dr/dw/b<div style="margin: 0 0 10px 10px">City, State Eip:</div> <input id="!temInfo3" name="!temInfo3" size="40" type="text" class="f-name">
    </div>
    _{\rm{thr}} /5
```
#### Editing the ILL Request Form

### ILLiad - Loan Labels

- 1. Find out where your print templates are stored (this is where you'll want to save your new template).
	- a. Open the Customization Manager
	- b. System  $\rightarrow$  General  $\rightarrow$  PrintDocumentsPath

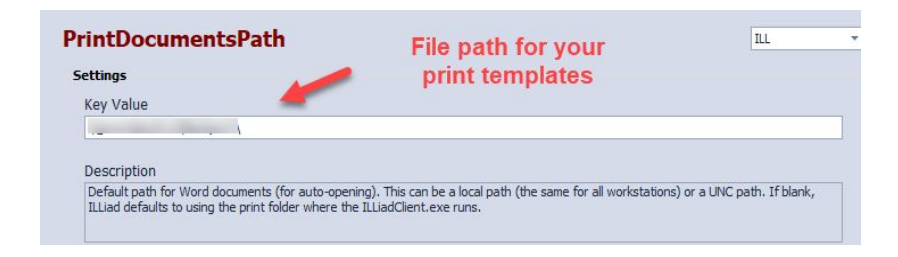

- 2. Modify your book straps/stickers (BorrowingLoanLabels) to include delivery method selected by user.
	- a. Open the Word Doc for the template
	- b. A pop up appears select no
	- c. Mailings  $\rightarrow$  Select Recipients  $\rightarrow$  Use an Existing List  $\rightarrow$  Documents  $\rightarrow$  ILLiad  $\rightarrow$  Print  $\rightarrow$  select 'Loan'  $\rightarrow$ PrintQueue\$ or LegacyQueue\$
	- d. To enter new fields: Mailings  $\rightarrow$  Insert Merge Field
	- e. Edit text as needed.
	- f. Save

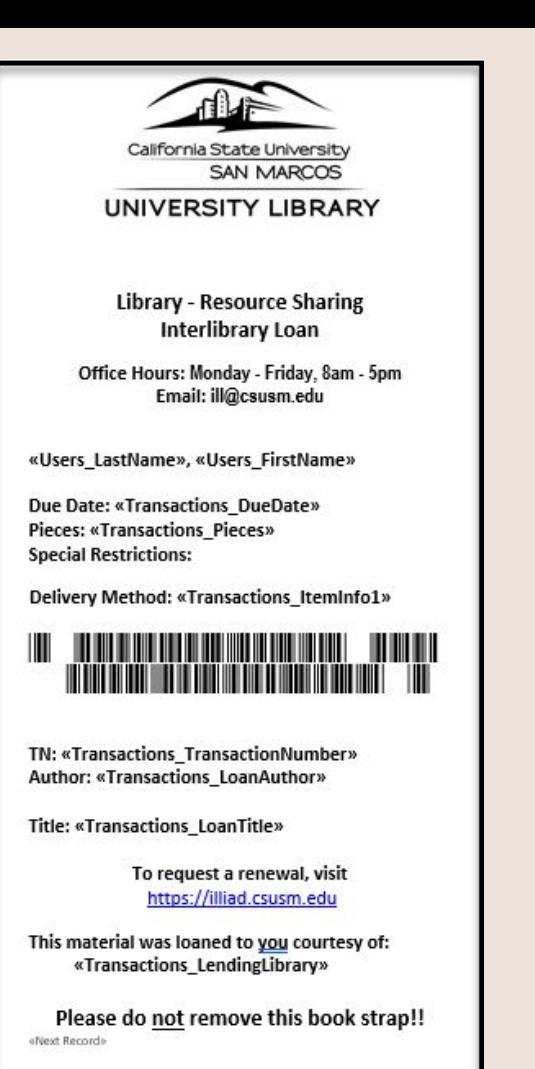

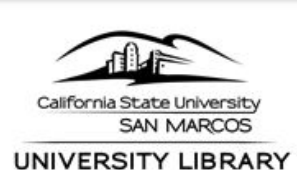

**Library - Resource Sharing Interlibrary Loan** 

Office Hours: Monday - Friday, 8am - 5pm Email: ill@csusm.edu

Magazino, Natalya

Due Date: 11/27/2020 Pieces: 1 **Special Restrictions:** 

**Delivery Method: Locker Pickup** 

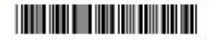

TN: 252904 Author: Stewart, James Michael, author.

Title: CISSP : certified information systems security professional study guide /

> To request a renewal, visit https://illiad.csusm.edu

This material was loaned to you courtesy of: ECC

Please do not remove this book strap!!

### ILLiad Notifications

If you use ILLiad notifications, you will want to do one of the following:

- Revise 'Contact Customers' notification, making it more general.
- Use email routing to notify based on delivery method.
- If you have IDS, have them configure for you.
	- IDS can configure different notifications to send based on queues and values in item info fields.

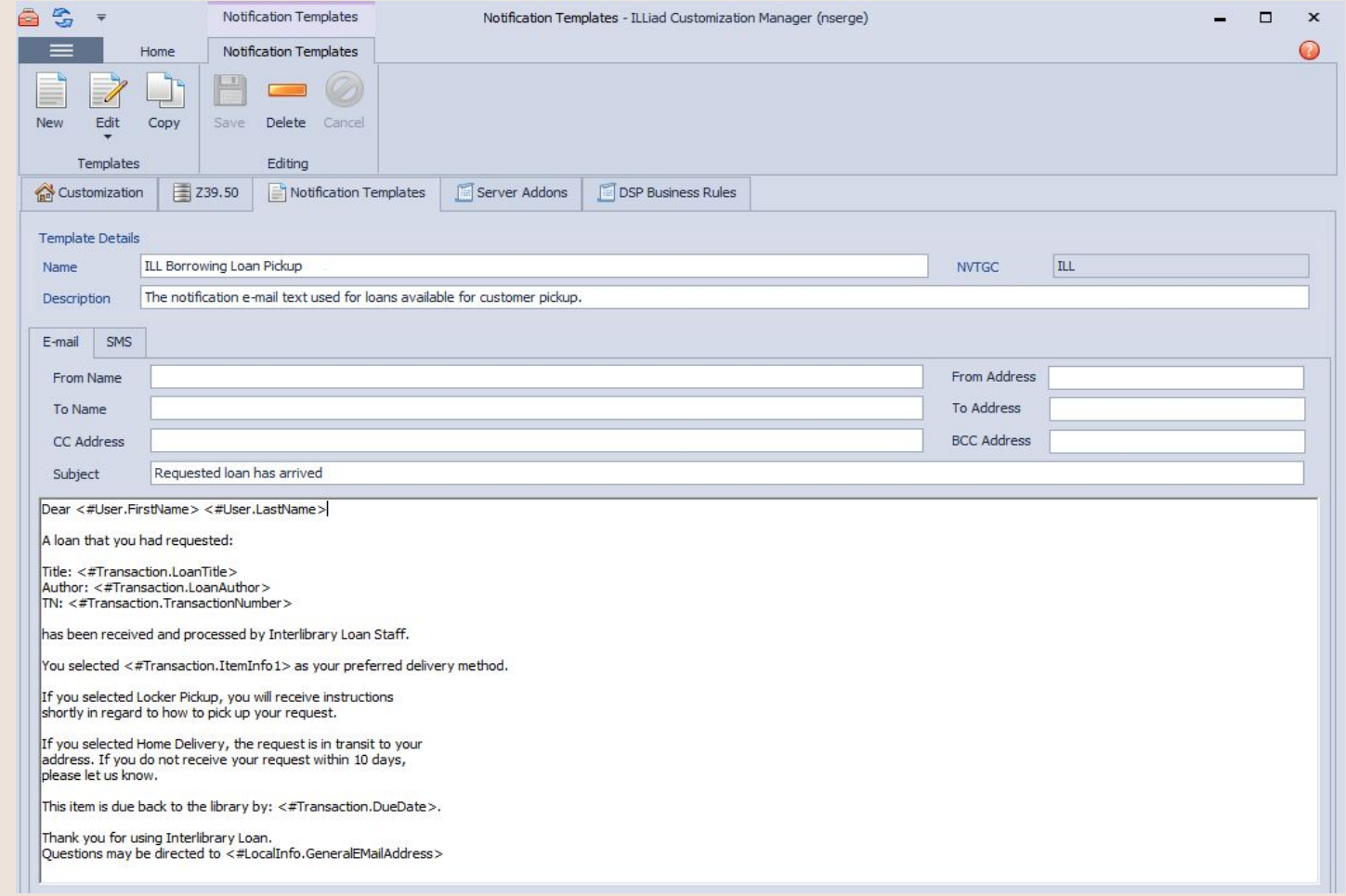

#### <https://support.atlas-sys.com/hc/en-us/articles/360011907933-Creating-and-Editing-Email-Templates>

- 1. Create a new notification template in ILLiad customization manager for each email routing rule you wish to create.
- 2. In the Customization Manager, go to System  $\rightarrow$  Email  $\rightarrow$ Email Routing.
- 3. Click 'New Record'.
- 4. Enter the following:
	- a. Process Type: Borrowing
	- b. Name:
	- c. DefaultStatus: Checked Out to Customer
	- d. LoanTemplate: name of the the notification template you created

<https://support.atlas-sys.com/hc/en-us/articles/360011808034-Email-Routing>

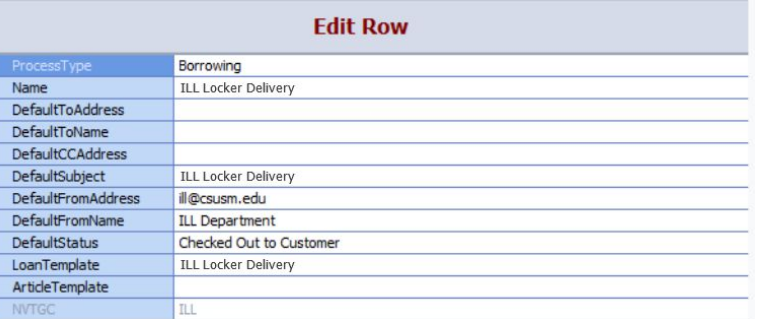

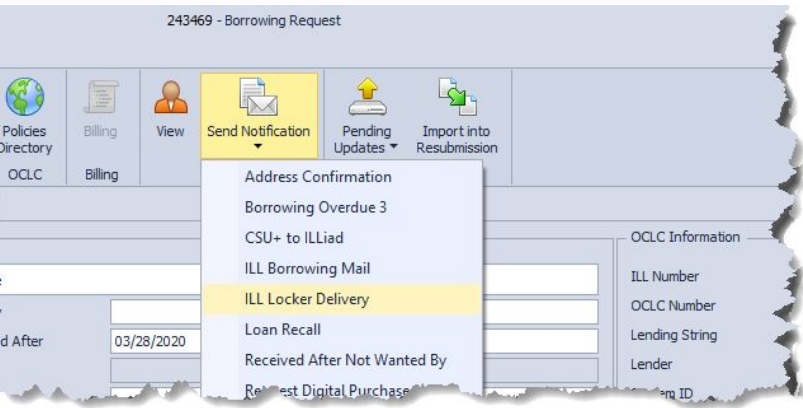

#### Email Routing

### Luxer Lockers

- Users are uploaded into the Luxer system when requests are placed in Alma.
	- Unless you have Alma and ILLiad integrated via NCIP, users will have to be entered manually.
- If you have ILLiad and Alma integrated via NCIP and use Alma letters instead of ILLiad notifications, you will have to edit Alma letters instead. You can use if/then logic to configure different versions letters to go out.

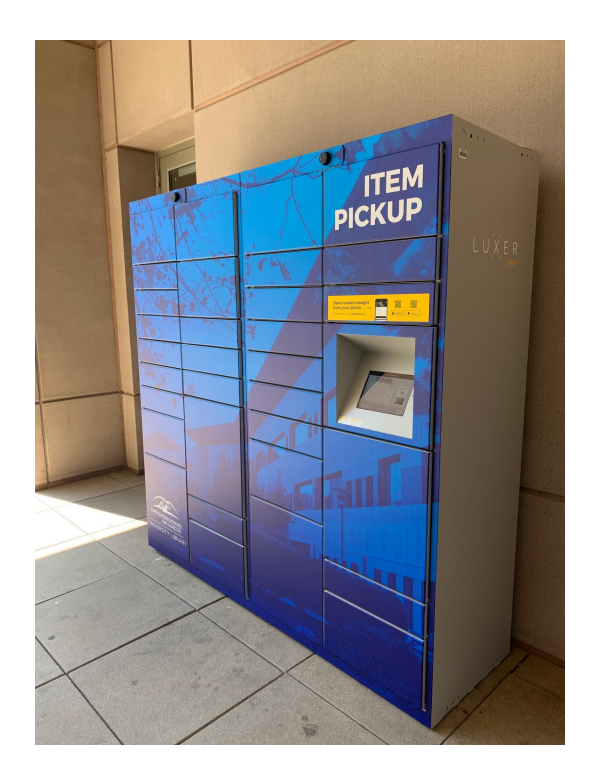

## Thank You!

If you have questions:

Chris: [cwlee@calstate.edu](mailto:cwlee@calstate.edu) Natalya: [nserge@csusm.edu](mailto:nserge@csusm.edu)